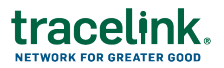

## **Voiding Receipts**

Sometimes, problems such as shipping errors or damage to goods can be discovered after you have received a delivery. In this case, you can void a receipt in SOM.

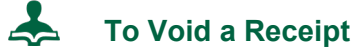

- 1. In Serialized Operations Manager, click **Inbound Movement** and click the View Receipts link.
- 2. Set the **Status** to **Submitted**.
- 3. Enter additional search criteria as necessary to locate the Receipt.
- 4. Click the Delivery Number link for the delivery you wish to void.
- 5. Click **Void Receipt** at the bottom of the screen.

This brings you to the Void Receipt screen.

6. Enter the Void Information:

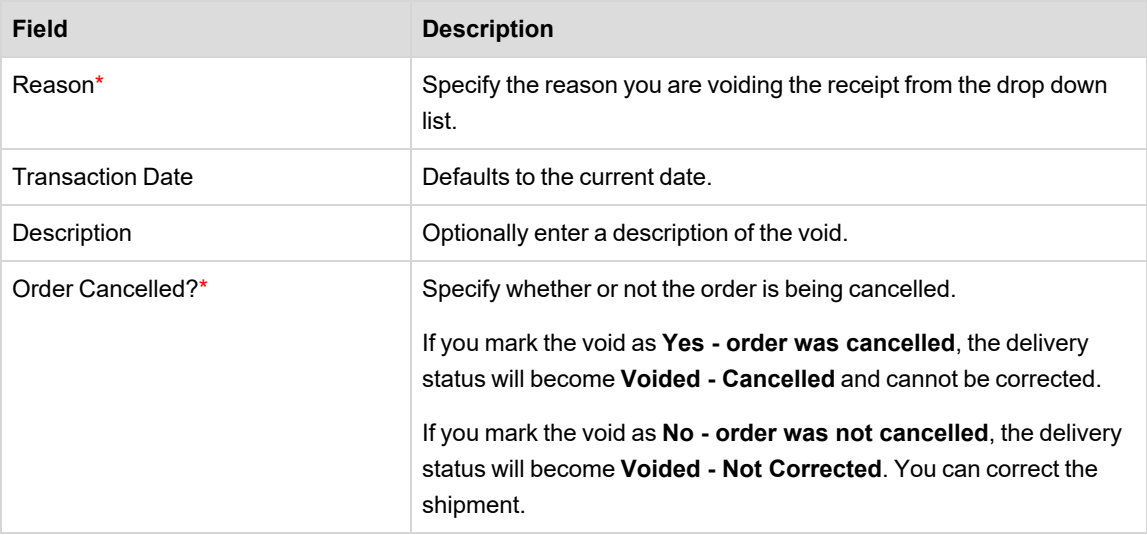

## 7. Click **Submit**.

A confirmation message appears stating that the void action cannot be undone.

8. Click **Confirm** to complete the action.